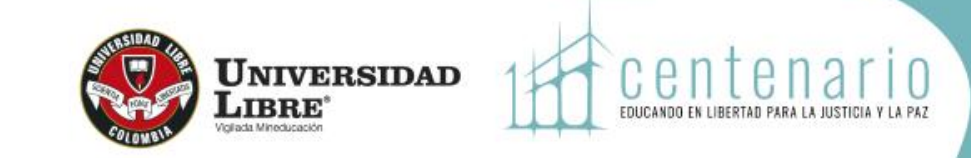

**Tenga presente:**

- $\checkmark$  Solo podrá realizar un cambio por asignatura, antes de modificar su registro académico asegúrese que es el cambio que **requiere.**
- √ Las Modificaciones proceden dentro del mes siguiente al inicio del periodo de Clases, consulte Calendario Académico.
- **Las novedades académicas proceden cuando el estudiante ha cerrado matrícula.**
- **1. A través de la opción de "Novedades Académicas" podrá realizar las siguientes modificaciones:**
	- **[Cambio de grupo:](#page-1-0)** Aplica para realizar cambio de grupo y/o cambio en la electiva seleccionada
	- □ [Cambio de asignatura:](#page-4-0) Aplica para asignaturas que tienen el mismo número de créditos académicos
	- **Inscripción de [asignaturas](#page-8-0):** Aplica cuando no se ha registrado el total de los créditos a cursar en el periodo académico (no debe superar el número de créditos del nivel).
- **2. Adición de [Asignaturas](#page-11-0) :** Aplica para el registro de asignatura extra, la cual genera un pago adicional a la matrícula ordinaría

**3. [Cancelación](#page-13-0) de asignaturas:** Aplica para retirar una asignatura del registro de matrícula, la cual no puede ser sustituida por otra y no se podrá volver a registrar para el periodo académico en que la canceló.

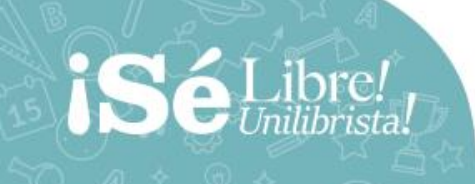

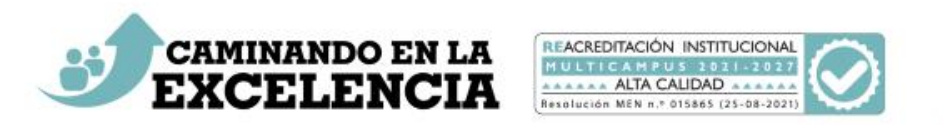

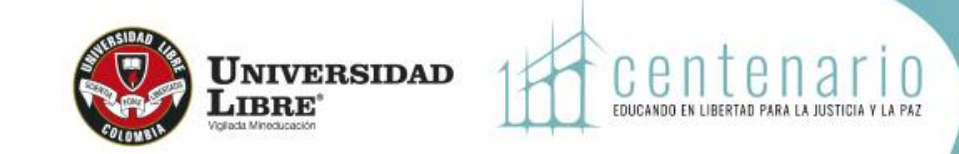

#### **CAMBIO DE GRUPO**

En SINU, busque "**Novedades académicas**", ingrese y registre la información solicitada desplegando las flechas. Seleccione el programa, "**cambio de grupo**" y el periodo académico. **Oprima continuar**.

<span id="page-1-0"></span>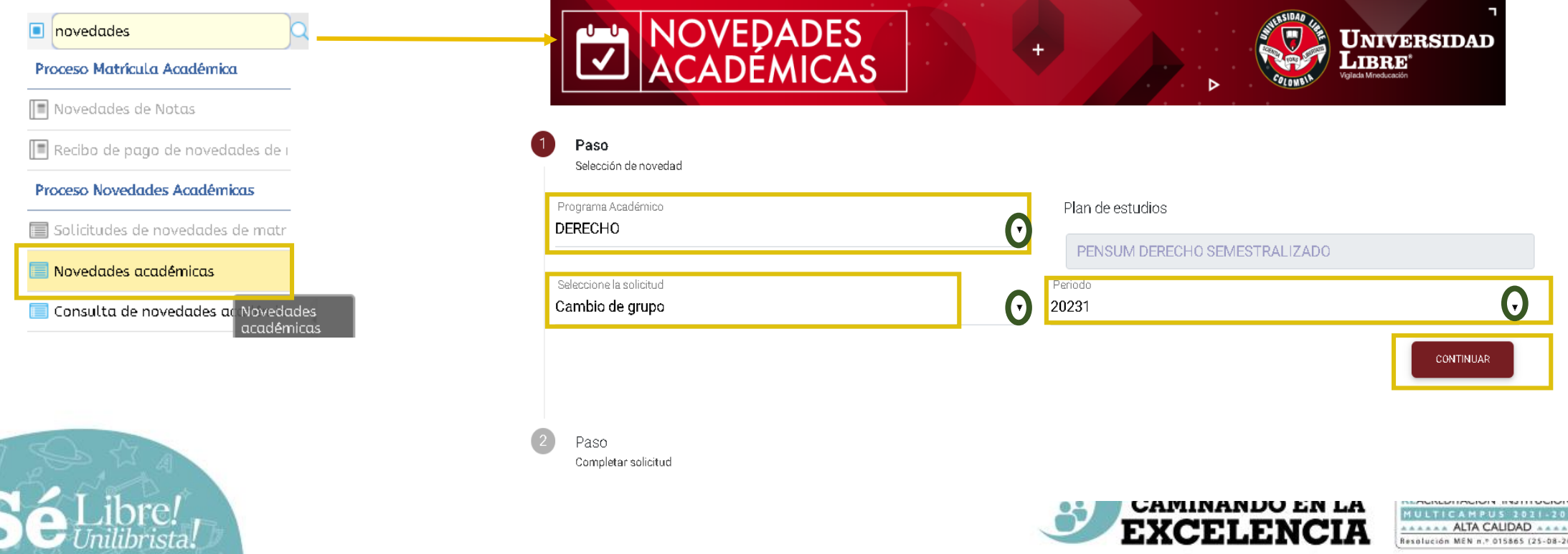

#### **CAMBIO DE GRUPO**

NOVEDADES<br>ACADÉMICAS **UNIVERSIDAD**  ${\bf L}$ ibre  $\bullet$ Paso Selección de novedad 2 Paso Completar solicitud · Seleccione la asignaturas en la que desea modificar el grupi UNIDADE **ASIGNATUR HORARIC** CODIGO **DCPS20030** ADMINISTRATIVO GENERA  $\mathbf{a}$ HORARIO Nuevo Grupo C Horario Docente **VER DETALL** Jueves 18:00 - 20:00 Jueves 20:00 - 22:00 Sede Aula SOCORRO Motivo de la solicitud DCPS20031 **OBLIGACIONES A** DCPS20032 PROCESAL PENAL  $\overline{2}$ DCPS20034 HERMENÉUTICA JURÍDICA  $\overline{2}$  $\mathbf{A}$ **DCPS20035** DERECHO INTERNACIONAL PRIVADI  $\overline{2}$ HORARIO

**CAMINANDO EN LA** 

**Despliegue las opciones y seleccione el grupo al cual desea realizar el cambio (cuando hay cruce de horario o no hay cupo, se observa el**

**Seleccione la asignatura que desea cambiar de grupo**

**mensaje en otro color)**

**Tenga en cuenta que si usted selecciona un grupo con cruce de horario, el sistema le muestra un mensaje de advertencia. Al Aprobar la solicitud por parte de la Facultad, se eliminará(n) las asignatura(s) que ya tiene registradas objeto de cruce.**

#### **Registre el motivo de la solicitud**

**Recuerde que no podrá volver a modificar la misma asignatura. Una vez está seguro del cambio que va a realizar, oprima "Terminar"**

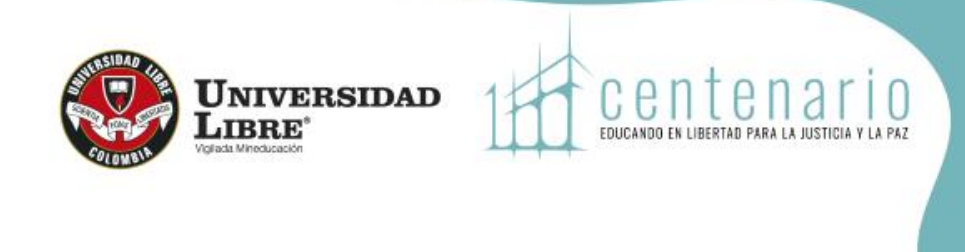

 $\bullet$  Confirmacion Usted ha hecho una solicitud en uni nnuno nue presenta cruce de horarios. Tenga en cuenta, que si es aprobada su solicitud, aquellas asignaturas donde se presente cruce serán eliminadas de su matricula. Desea continuar con la solicitud? ACEPTO CANCELAR

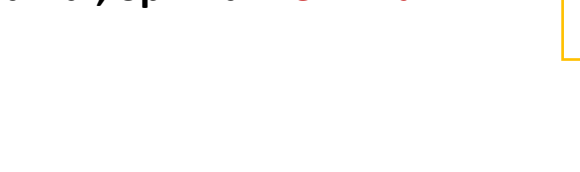

 $1a5de5$ Para tener en cuenta

Para completar su proceso por favor, presione el botón TERMINAR TERMINAR

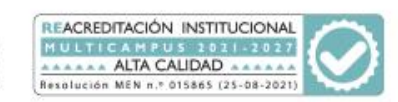

#### **CAMBIO DE GRUPO**

El sistema le muestra el mensaje de confirmación, **al aceptar**, queda radicada la solicitud y le mostrará el mensaje "Solicitud realizada exitosamente".

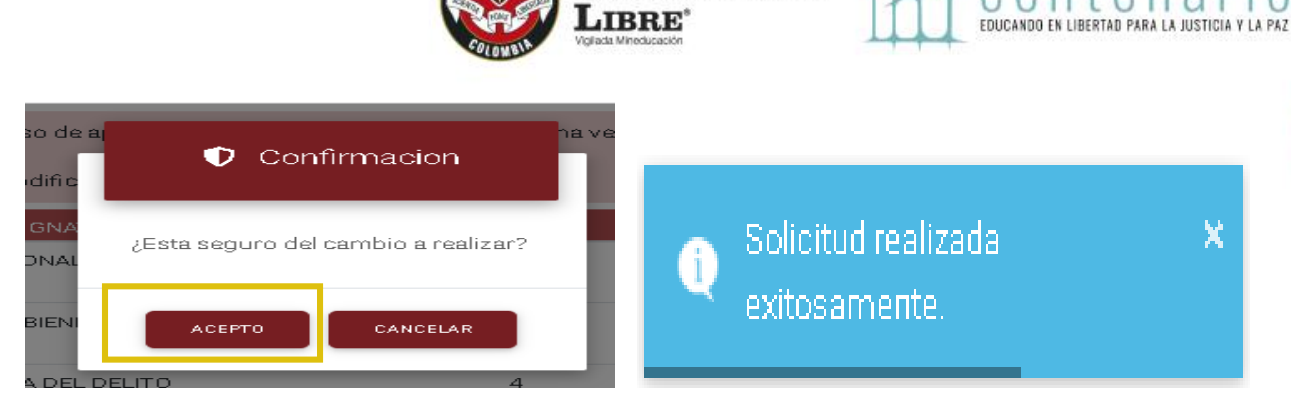

**UNIVERSIDAD** 

cente

Puede consultar el estado de sus solicitudes ingresando a "**Consulta de novedades académicas**", en estado aparecerá si está PENDIENTE o APROBADA. Una vez aprobada, usted ya debe figurar en lista.

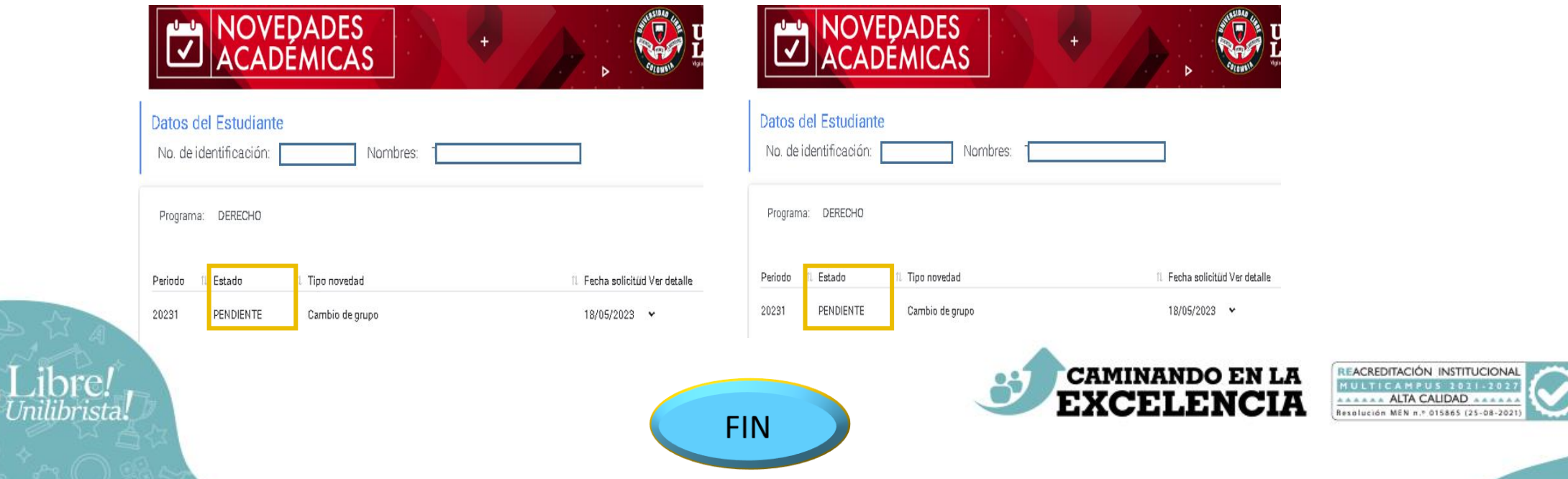

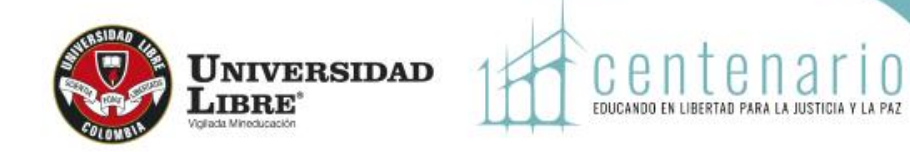

#### **CAMBIO DE ASIGNATURA**

**Procede para asignaturas con el mismo número de créditos académicos.**

**Ingresa a la opción "Novedades Académicas".**

**Seleccione el programa, la opción "Cambio de asignatura" y el periodo.**

**Oprima "continuar"**

<span id="page-4-0"></span>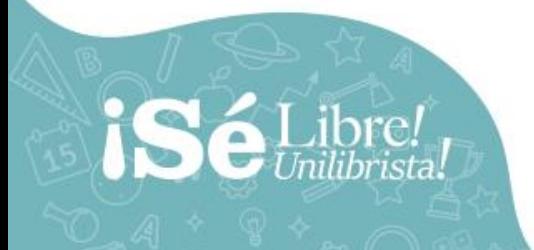

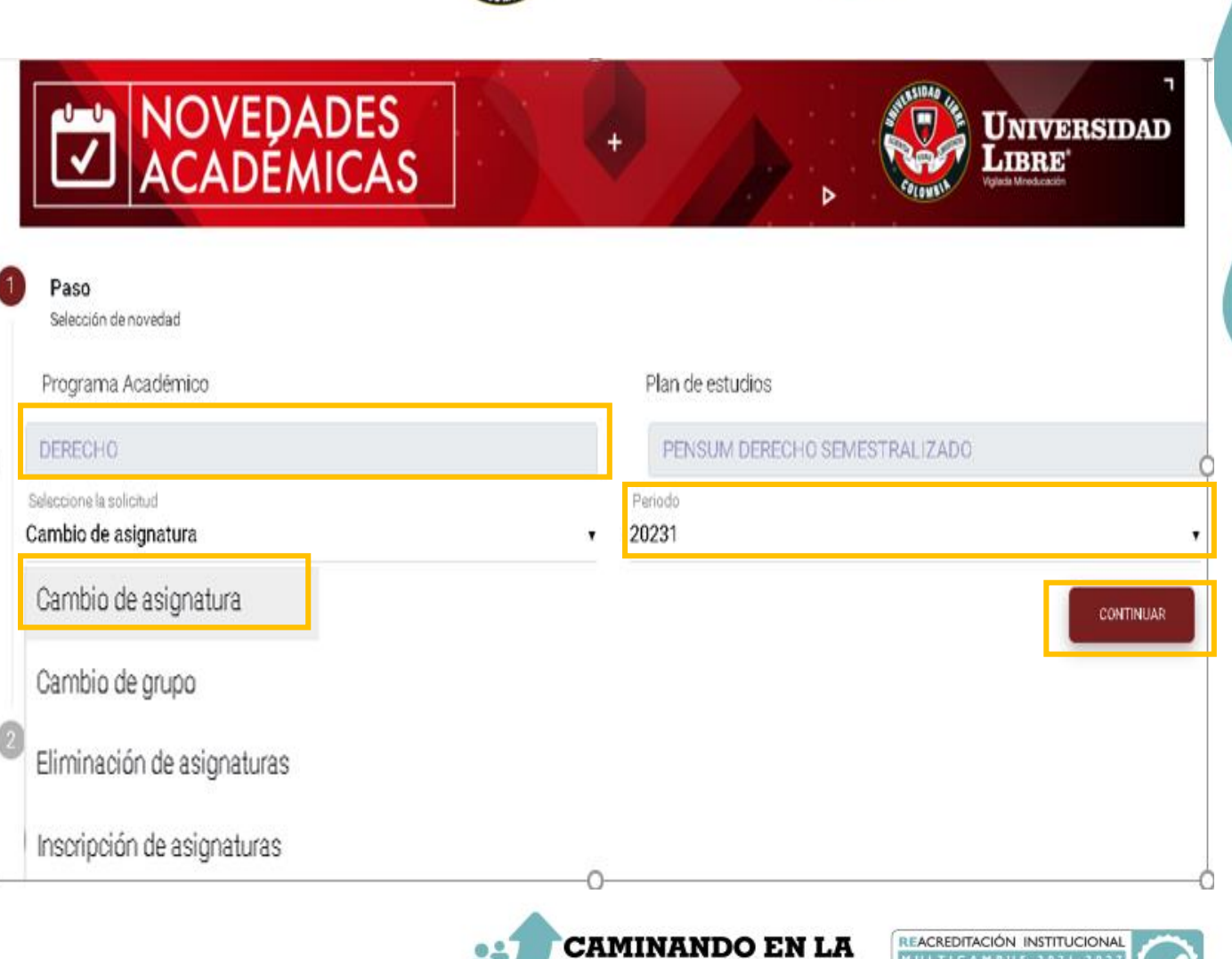

**EXCELENCIA** 

AAAAAA ALTA CALIDAD AAAAA Resolución MEN n.º 015865 (25-08-202

#### **CAMBIO DE ASIGNATURA**

**Seleccione la asignatura que requiere cambiar** 

**Seleccione la nueva asignatura**

**Seleccione el grupo de las opciones posibles que se despliegan**

**Las asignaturas que tienen cruce o no tienen cupo, aparecen en otro color. Si usted selecciona un grupo con cruce de horario, el sistema le muestra un mensaje de advertencia. Al Aprobar la solicitud por parte de la Facultad, se eliminará(n) las asignatura(s) que ya tiene registradas objeto de cruce.**

**Puede cancelar o continuar, recuerde que la modificación de asignatura solo se podrá realizar una sola vez.**

**Registre el motivo de la solicitud**

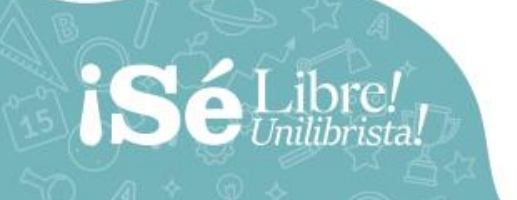

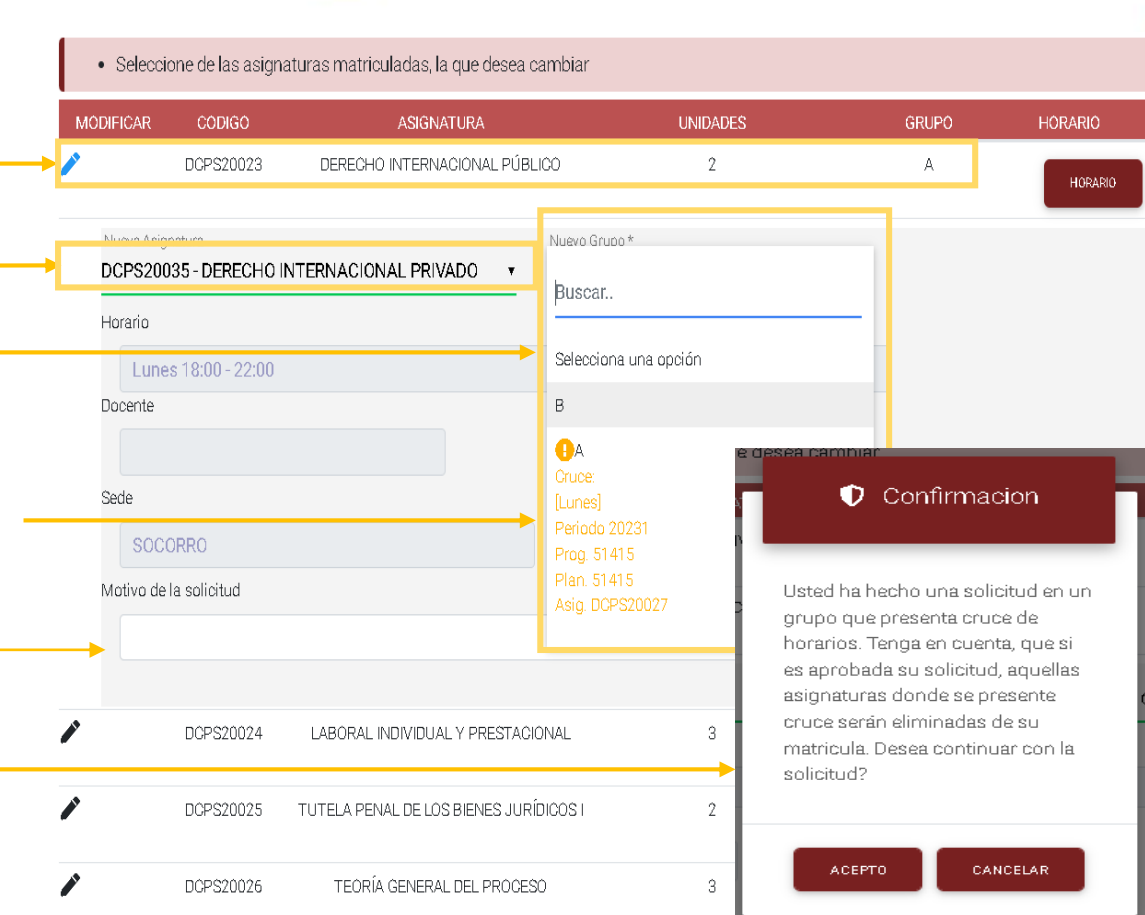

**UNIVERSIDAD** 

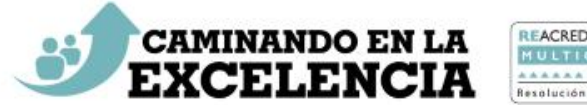

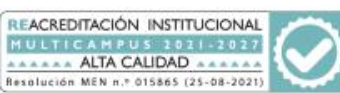

#### **MODIFICACIONES AL REGISTRO ACADÉMICO O** centena **NOVEDADES ACADÉMICAS UNIVERSIDAD** .<br>LIBRE **EDUCANDO EN LIBERTAD PARA O** Confirmacion **CAMBIO DE ASIGNATURA**· Seleccione de las asignaturas matriculadas, ¿Esta seguro del cambio a DCPS20023 DERECHO INTERN realizar? Nueva Asignatura **Si está seguro del cambio que va a realizar, oprima "acepto" .** DCPS20035 - DERECHO INTERNACIONAL PRIV **ACEPTD** CANDELAR Horario NOVEDADES Solicitud realizada<br>exitosamente. UNIVERSIDAD **Oprima "Terminar"**  ◙ Paso  $\bullet$ · Seleccione de las asignaturas matriculadas, la que desea cambiar DCPS20024 | LARORAL INDIVIDUAL Y PRESTACIONAL DCPS20025 TUTELA PENAL DE LOS RIENES JURÍDICOS L DCPS20026 TEOPÍA GENEDAL DEL PROPERO **El sistema le muestra un mensaje "Solicitud realizada** DCPS20027 SOLUCIÓN ALTERNATIVA DE CONFLICTOS HORARD **exitosamente".** HDRARID hcpsonog INVESTIGACIÓN II  $-3$ nepesanso ELECTIVA IV - ORALIDAD II DCPS20035 DERECHO INTERNACIONAL PRIVADO 1 a 7 de 7 Para tener en cuent Para completar su proceso por favor, presione el botón TERMINAI **CAMINANDO EN LA** REACREDITACIÓN INSTITUCIONAL MULTICAMPUS 1011-2027 EXCELEI AAAAAA ALTA CALIDAD AAAAAA Resolución MEN n.º 015865 (25-08-2021)

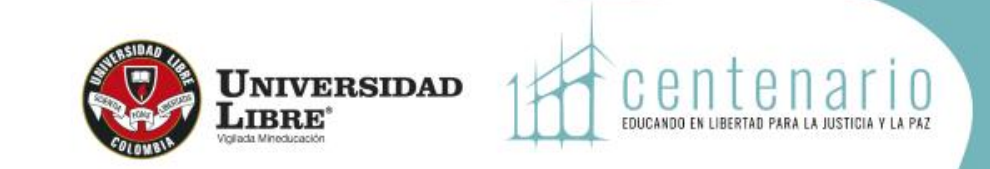

#### **CAMBIO DE ASIGNATURA**

Puede consultar el estado de sus solicitudes ingresando a "**Consulta de novedades académicas**", en estado aparecerá si está PENDIENTE o APROBADA. Una vez aprobada, usted ya debe figurar en lista.

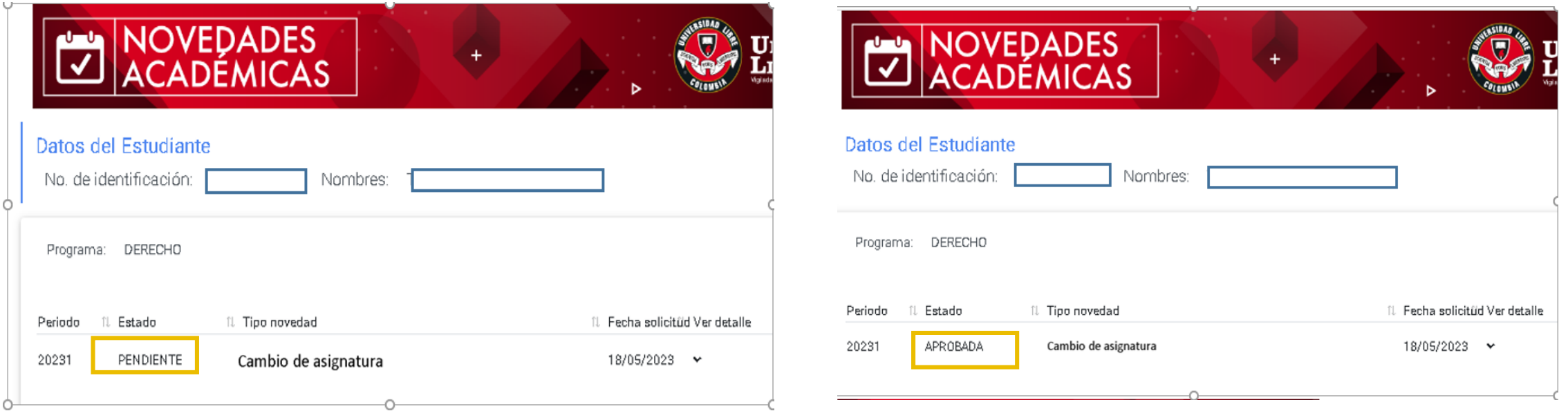

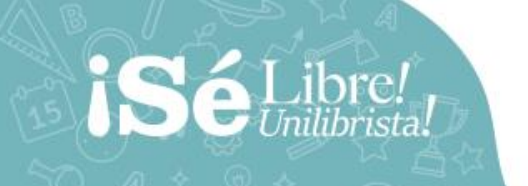

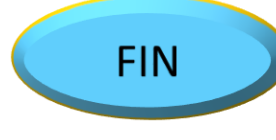

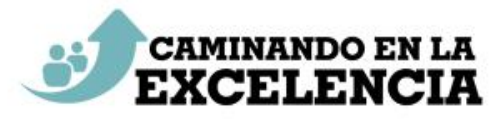

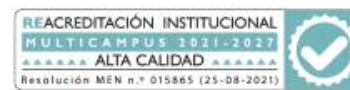

#### **INSCRIPCIÓN DE ASIGNATURAS**

**Aplica cuando no se registró la totalidad de créditos a cursar en el nivel, la asignatura no debe superar el número de créditos del nivel.**

**Seleccione el programa, el periodo y la novedad "Inscripción de asignaturas" y el periodo y oprima "continuar"**

**De acuerdo a los créditos matriculados, puede inscribir asignaturas hasta completar los créditos del Nivel.**

**Observe las asignaturas que tienen oferta para el periodo y seleccione la que requiera.**

<span id="page-8-0"></span>**Se despliega el grupo(s) ofertado(s)**

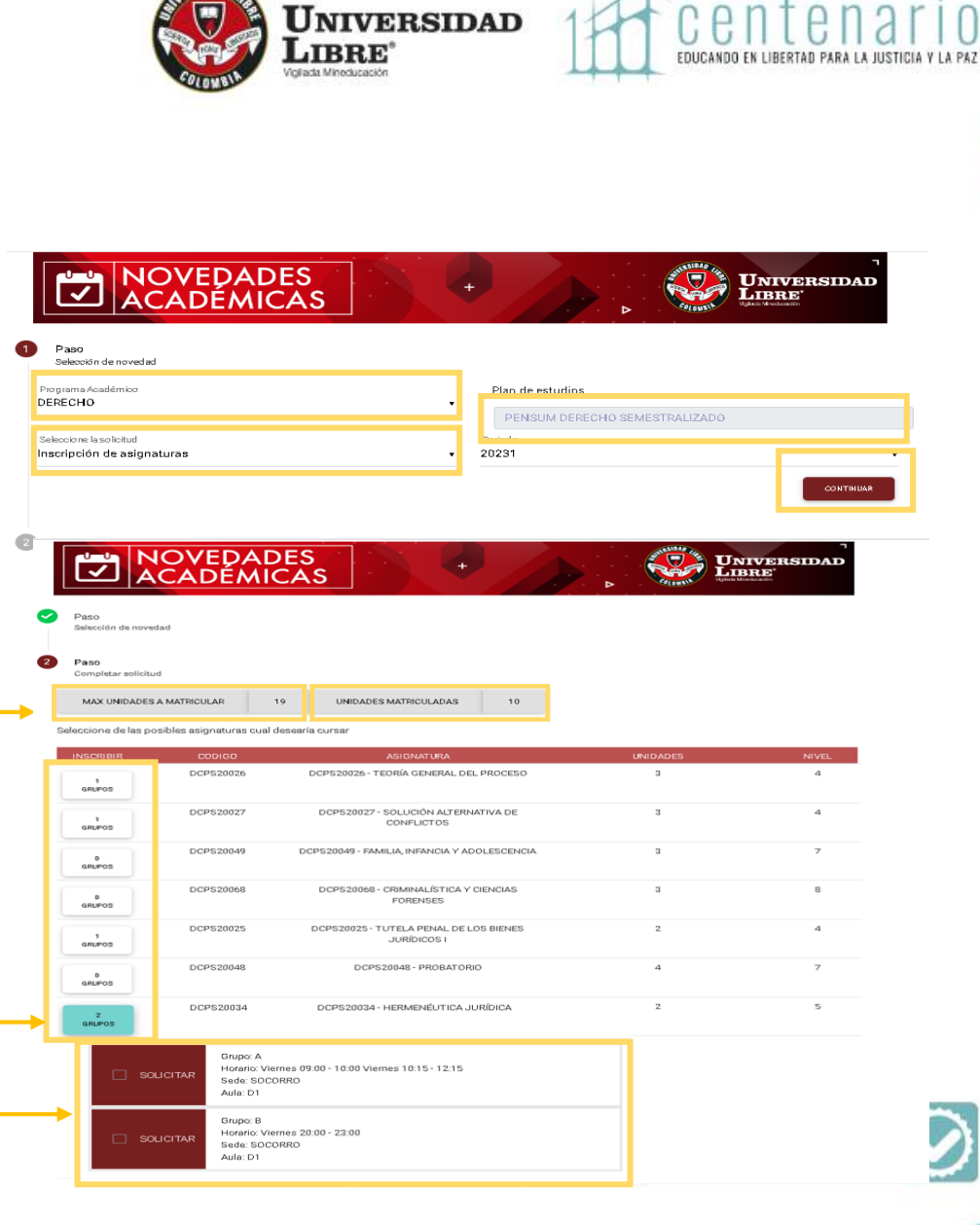

#### **INSCRIPCIÓN DE ASIGNATURAS**

**Las asignaturas que tienen cruce o no tienen cupo, aparecen en otro color. Si usted selecciona un grupo con cruce de horario, el sistema le muestra un mensaje de advertencia. Al Aprobar la solicitud por parte de la Facultad, se eliminará(n) las asignatura(s) que ya tiene registradas objeto de cruce.**

**Puede cancelar o continuar, recuerde que la modificación de asignatura solo se podrá realizar una sola vez.**

**Si está seguro de la inscripción a realizar, oprima "acepto"**

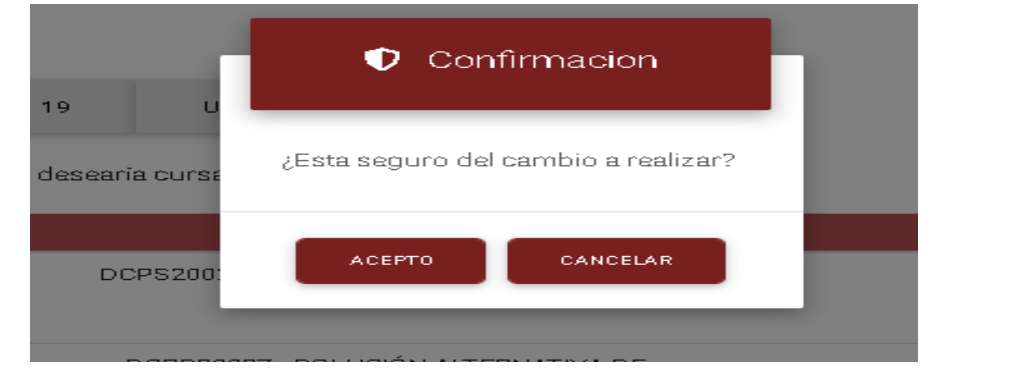

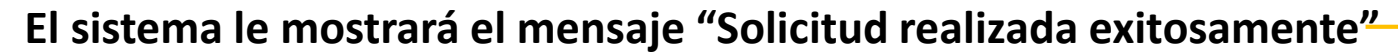

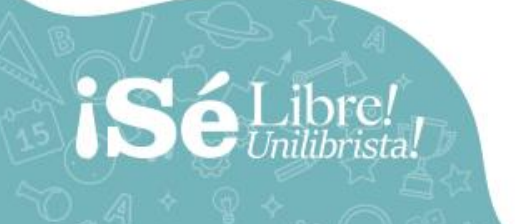

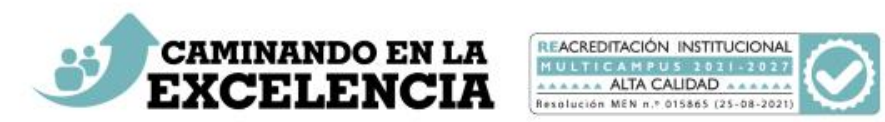

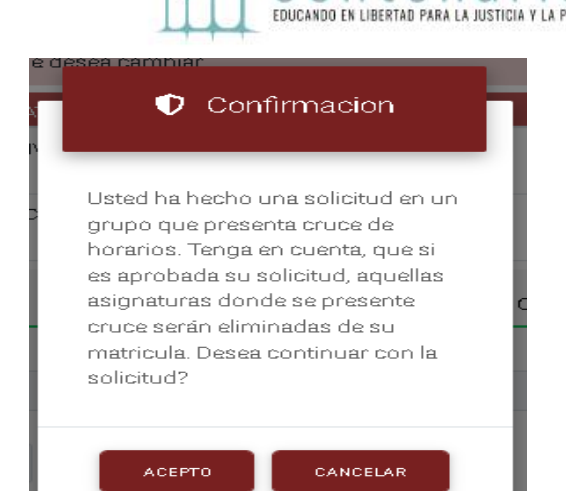

Solicitud realizada exitosamente. X

**UNIVERSIDAD** 

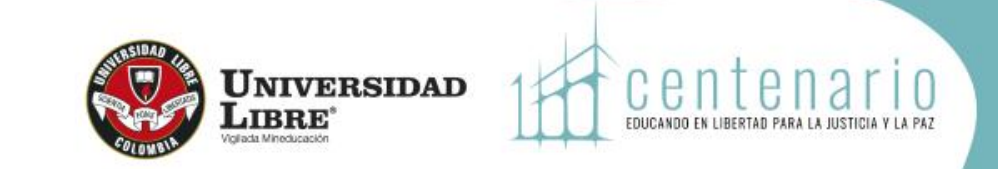

#### **INSCRIPCIÓN DE ASIGNATURAS**

Puede consultar el estado de sus solicitudes ingresando a "**Consulta de novedades académicas**", en estado aparecerá si está PENDIENTE o APROBADA. Una vez aprobada, usted ya debe figurar en lista.

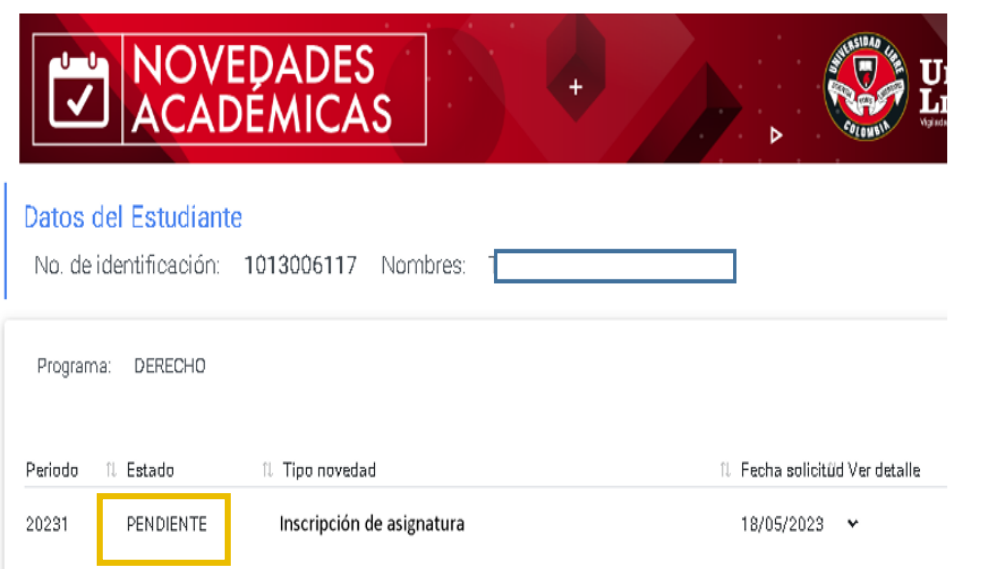

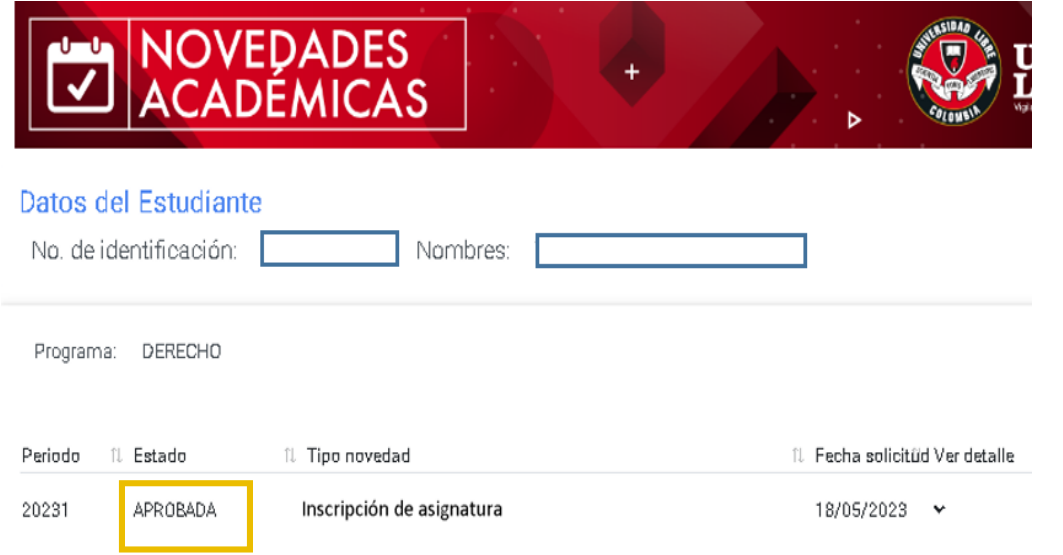

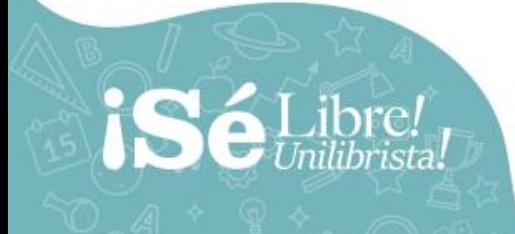

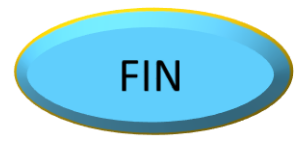

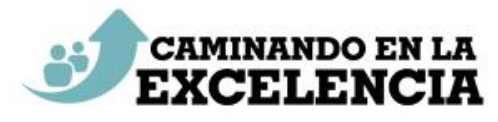

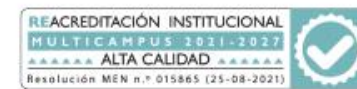

**2. ADICIÓN DE ASIGNATURAS:** Aplica para el registro de asignatura extra, la cual genera un pago adicional a la matrícula ordinaría. Para realizar adición se requiere haber pagado la matrícula.

Ingrese a "**Adición de Asignaturas**" seleccione su nombre para que se active la oferta.

Ingrese a la asignatura a adicionar y seleccione el grupo deseado.

Aparecerá el mensaje de adición de grupo. Oprima Ok y la asignatura es adicionada.

<span id="page-11-0"></span>Pague por **[PSE](https://www.e-collect.com/customers/Plus/ULibreSocorroPagosPlus.htm)** o imprima el recibo y cancele en el banco indicado, en las fechas señaladas.

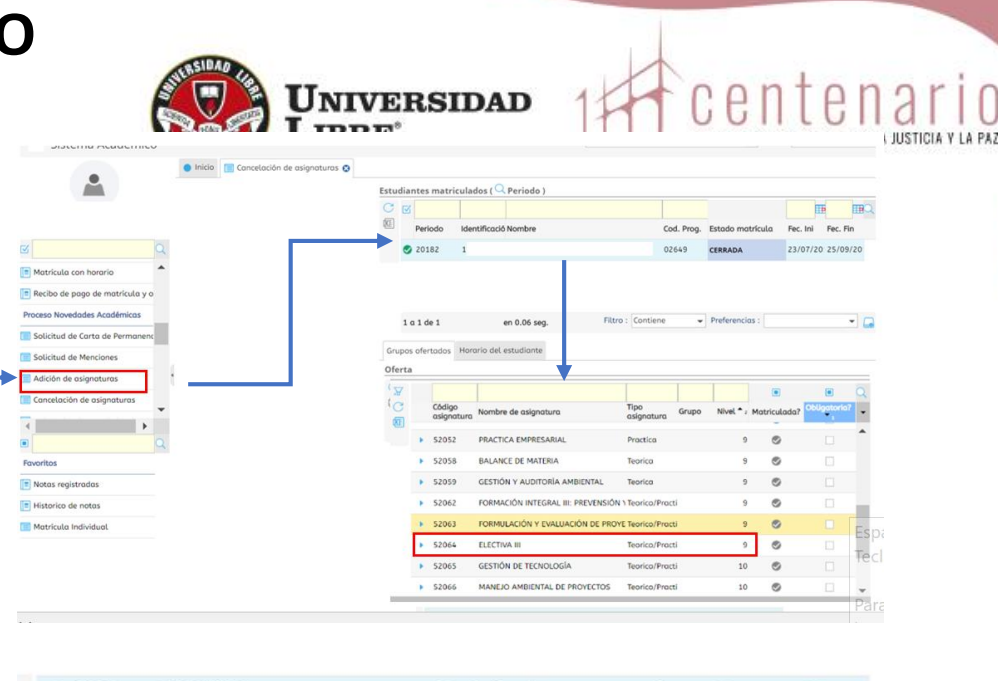

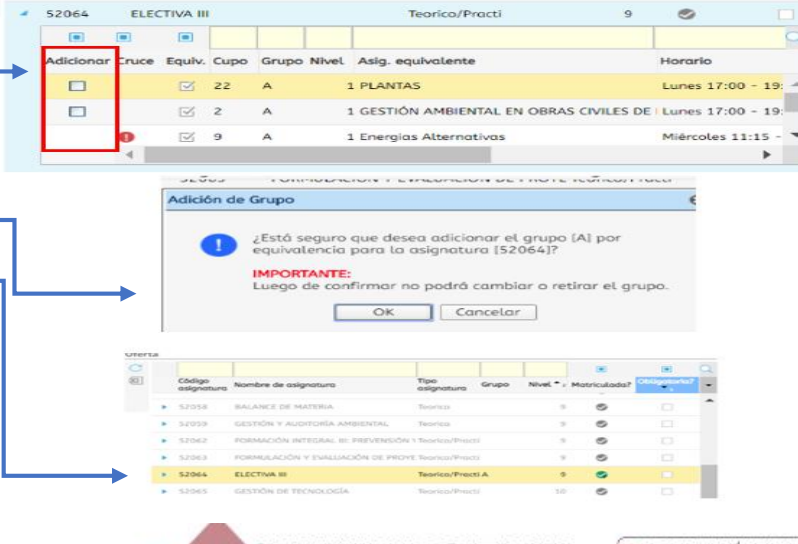

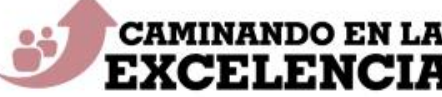

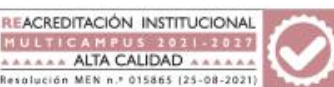

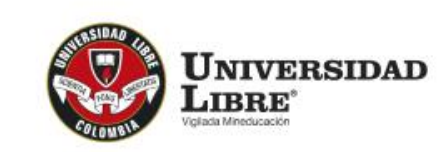

centei

En el reporte de "**Matrícula con horario**" puede observar el estado de su matrícula, en el caso de las **Adiciones**, observe que aparece con "**A**" que indica "Adición" y seguido "**P**" que indica que el pago está pendiente.

Al día siguiente de realizar el pago de la adición, le mostrará en lugar de "**P**" la "**R**" que indica pago realizado.

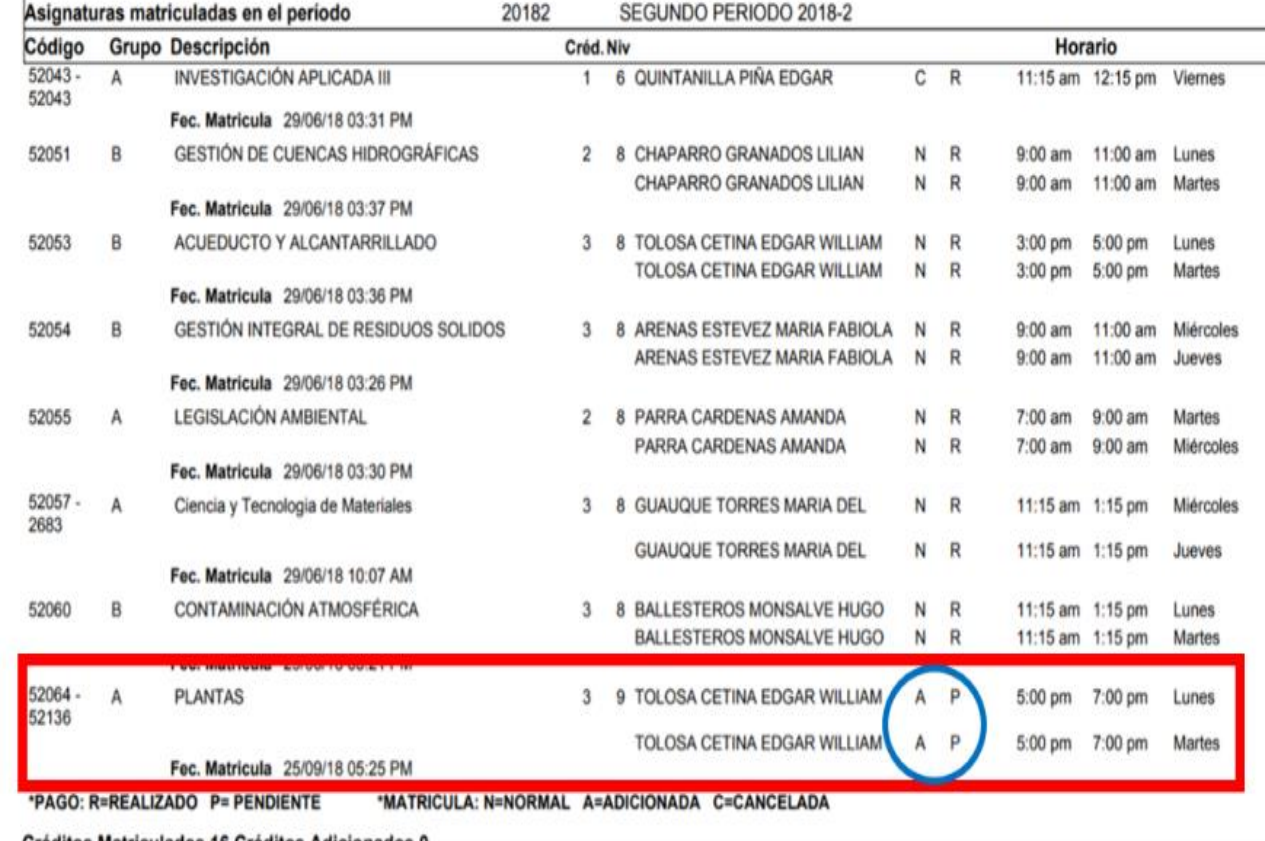

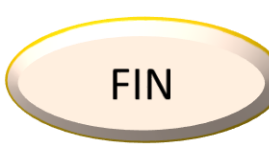

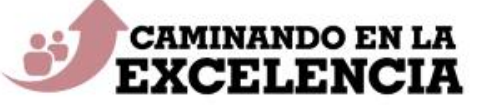

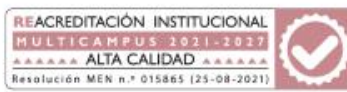

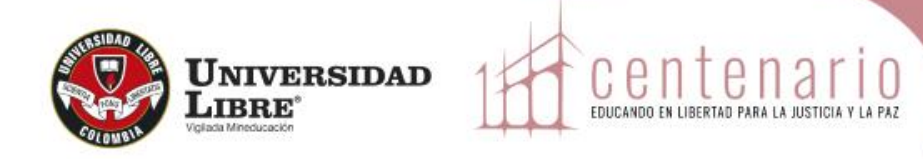

**3. Cancelación de asignaturas:** Aplica para retirar una asignatura del registro de matrícula, la cual no puede ser sustituida por otra y no se podrá volver a registrar para el periodo académico en que la canceló.

**FIN** 

En el menú ingrese a "**Cancelación de asignaturas"**, seleccione su nombre, para que se desplieguen las asignaturas registradas.

Ingrese a la asignatura que desea cancelar dando clic sobre la selección del grupo.

El sistema le muestra el mensaje, oprima ok, con esta acción es retirada de su matrícula la asignatura.

<span id="page-13-0"></span>Puede observar que posterior a este proceso aparece inhabilitada.

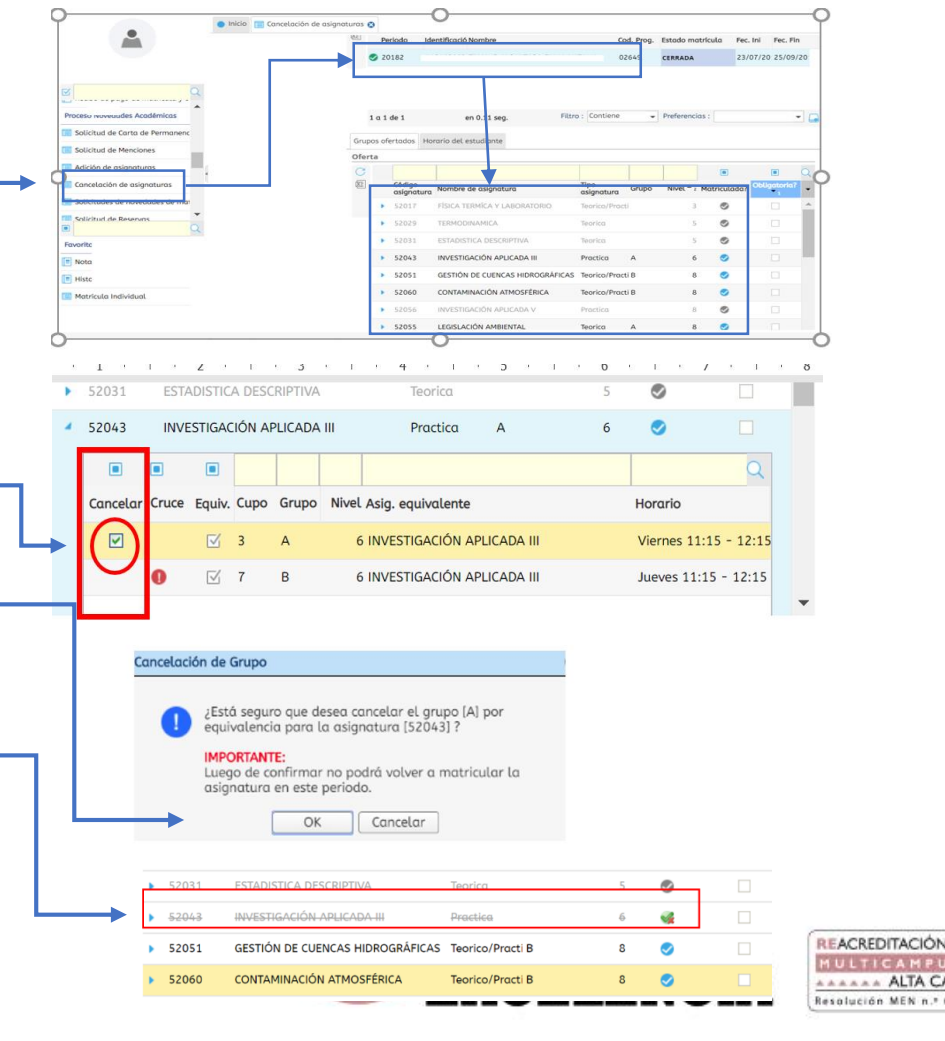

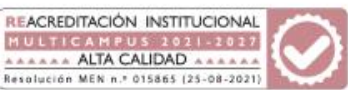